#### TUTORIAL PARA TODAS LAS PERSONAS USUARIAS

# **Breve descripción de las aulas virtuales y sus funcionalidades**

Argentina <mark>unida</mark>

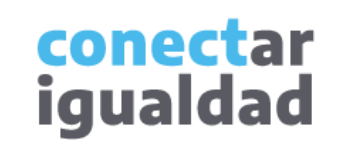

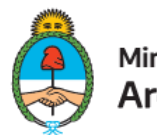

Ministerio de Educación Argentina

# **REFERENCIAS PARA LEER ESTE TUTORIAL**

#### ÍNDICE

Siempre conviene leer el **índice** para ir directo al contenido que se busca.

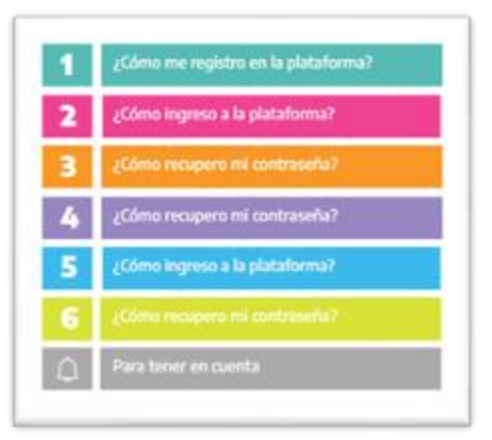

#### PLAQUETAS

Las plaquetas violeta indican el paso a paso de un procedimiento. **1.**

En las plaquetas limón se brindan indicaciones, descripciones y/o explicaciones adicionales de secciones o procedimientos.

#### PASTILLAS

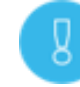

Estas pastillas presentan información importante.

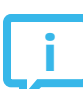

En estas pastillas se brindan datos de contacto.

#### SÍNTESIS

Al final, siempre aparece una síntesis del contenido del tutorial.

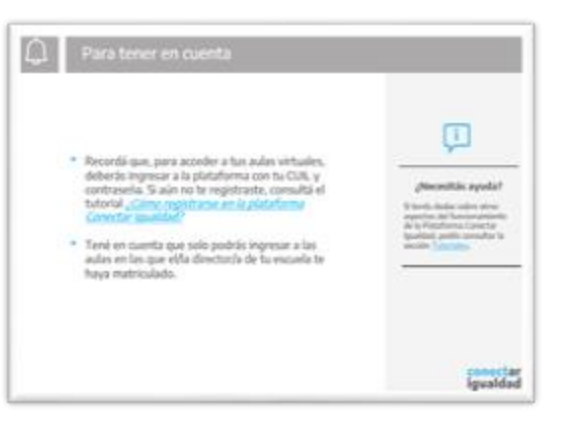

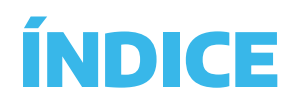

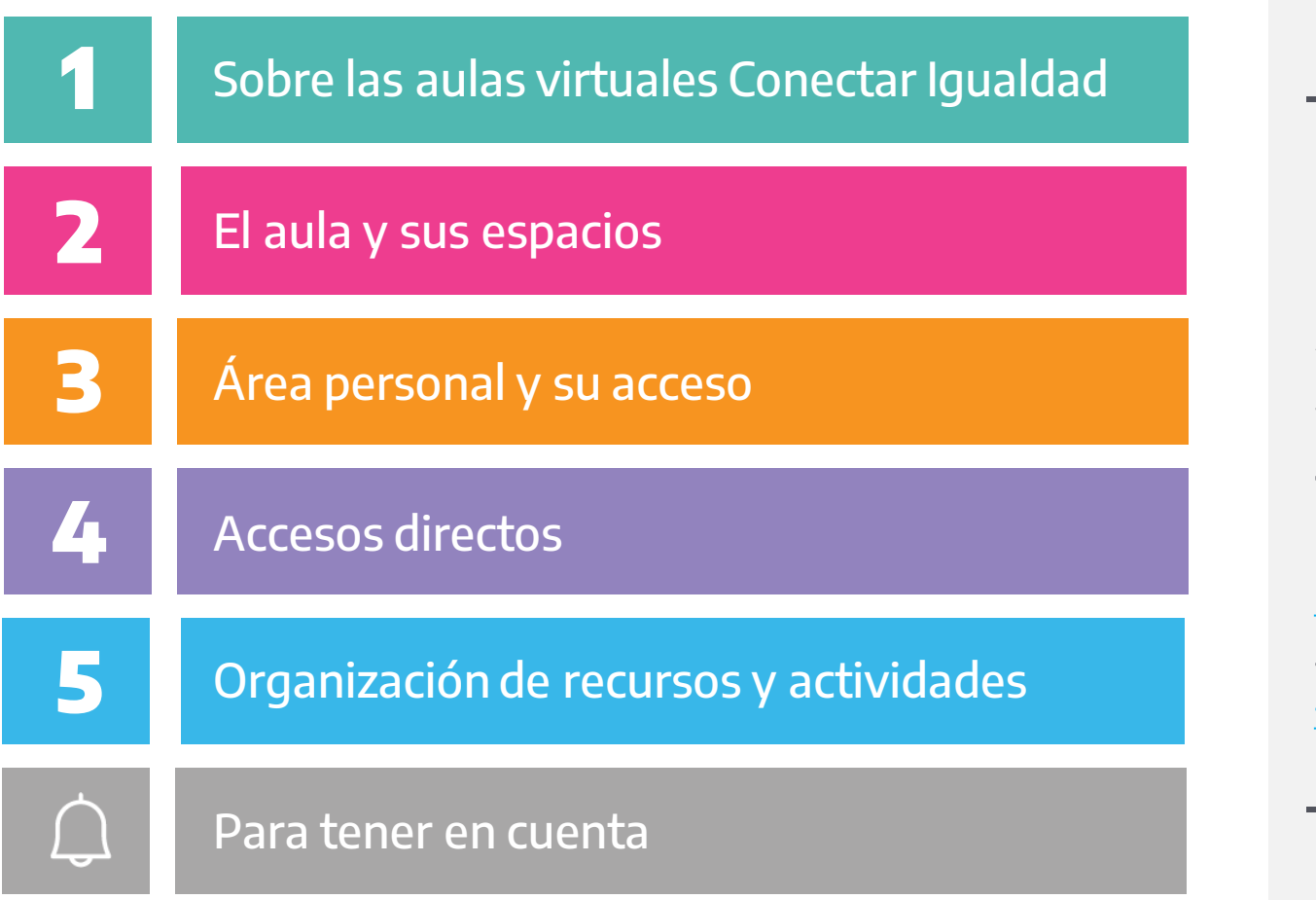

**i**

#### **¿Necesitás otras vías de comunicación?**

Comunicate con la Mesa de Ayuda de Conectar Igualdad. El horario de atención es de lunes a viernes de 8 a 20 horas.

**Teléfono: 0800-444-1115**

**Correo electrónico: [info@conectarigualdad.edu.ar](mailto:info@conectarigualdad.edu.ar)**

También podés consultar más [tutoriales](https://conectarigualdad.edu.ar/tutoriales) en esta plataforma.

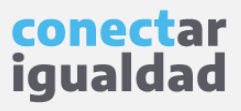

Las aulas virtuales Conectar Igualdad son un espacio de enseñanza y aprendizaje, y forman parte de una plataforma en línea que incluye un sistema de gestión. Este sistema brinda la posibilidad de vincular una cuenta de una persona usuaria registrada a una institución educativa, solicitando el rol de director/a, equipo directivo o docente. Esta solicitud pasará por un proceso de validación que permite un acceso seguro de la comunidad educativa a las aulas.

Cada persona usuaria, según su rol (director/a, equipo directivo, docente y estudiante), tendrá distintas experiencias y posibilidades en las aulas. Sin embargo, conocer algunas funcionalidades comunes será de ayuda para navegarlas. Por esta razón, este tutorial está destinado a todas las personas usuarias.

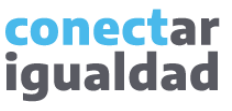

Al ingresar a tus aulas virtuales, verás una pantalla similar a esta. Si nunca accediste, consultá los tutoriales de la sección [Acceder y usar las aulas virtuales](https://conectarigualdad.edu.ar/tutoriales-para-acceder-y-usar-las-aulas-virtuales).

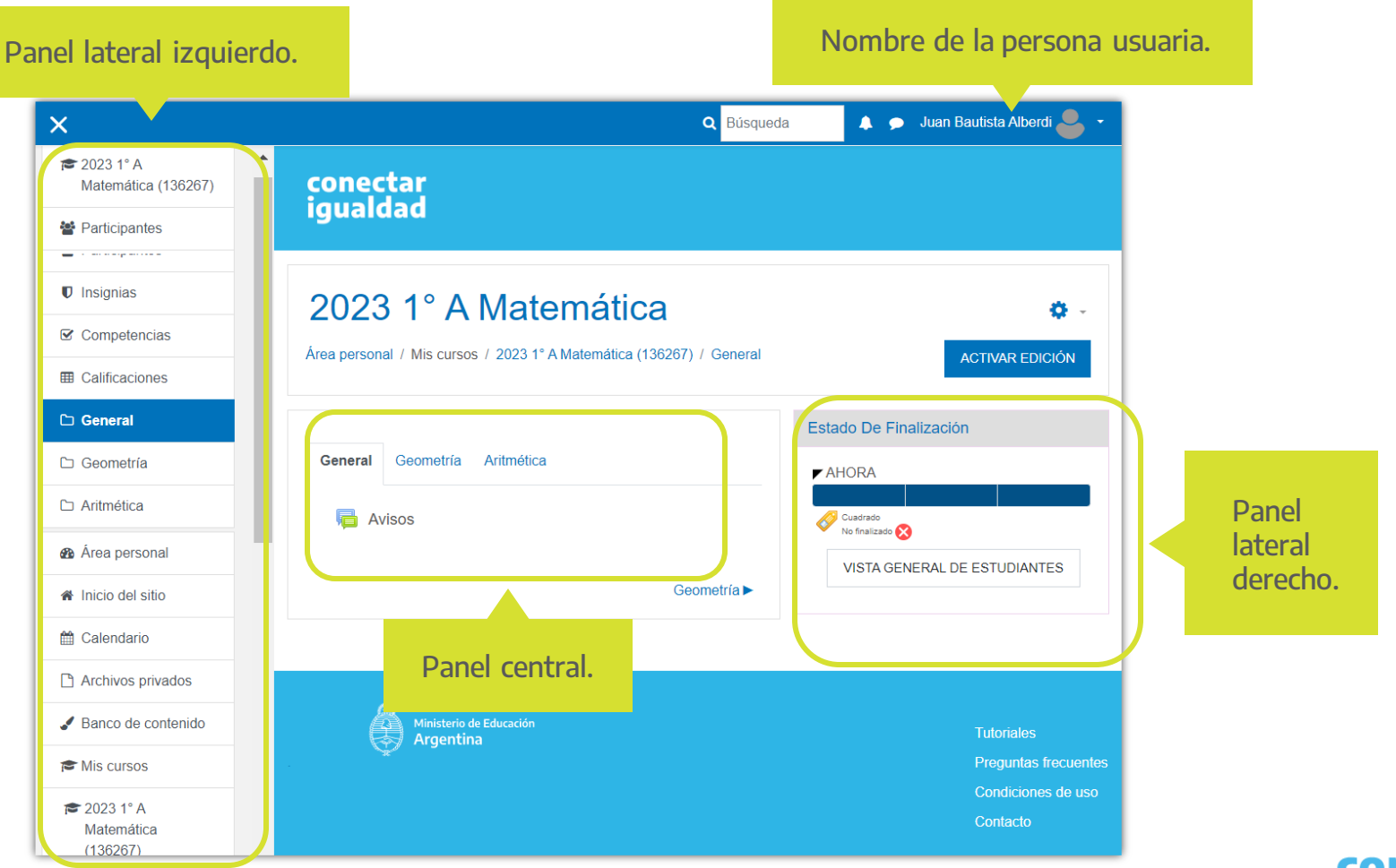

Cada aula tiene áreas y paneles con distintas funcionalidades.

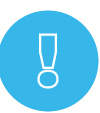

Solo las personas usuarias con perfil docente podrán ver el botón ACTIVAR EDICIÓN, debido a que son quienes están habilitadas para editar el aula.

Progreso en las actividades y recursos con fechas de finalización.

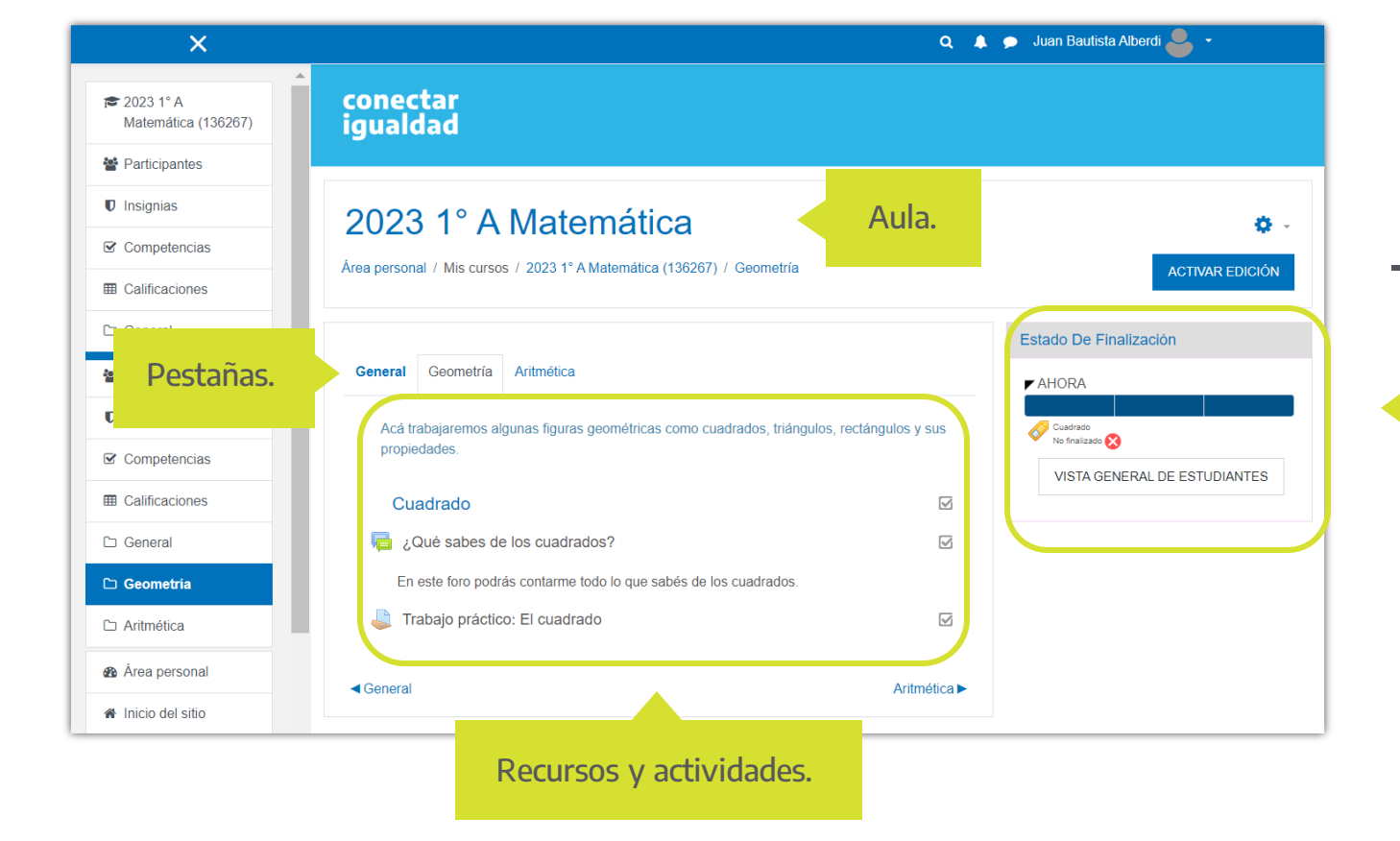

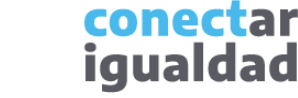

El nombre del aula está conformado automáticamente por información que proviene del sistema de gestión: el ciclo lectivo (en este caso, 2023), el curso (es decir, el año y la división, por ejemplo 1° A) y el aula (es decir la asignatura, por ejemplo, Matemática).

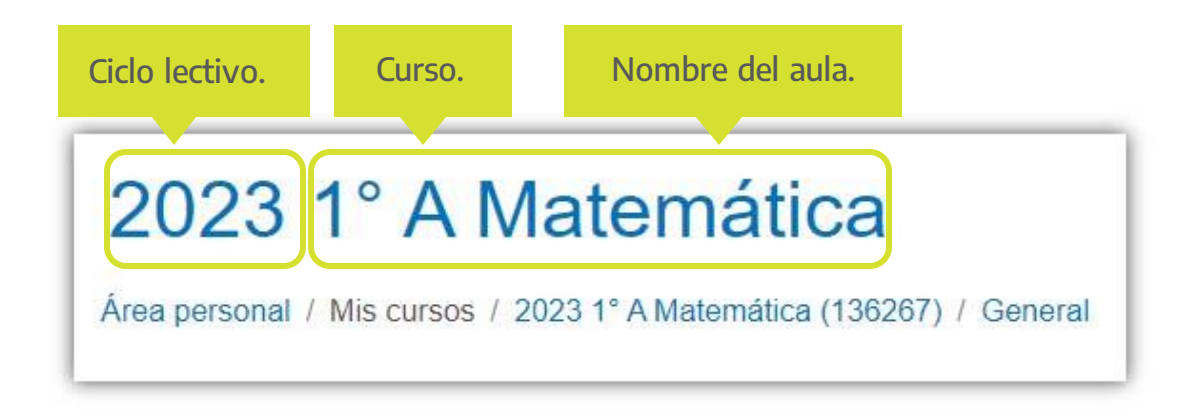

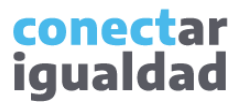

### **31** Área personal y su acceso

En Área personal, si sos director/a o formás parte del equipo directivo, verás todas las aulas que creaste; en cambio, si sos docente o estudiante, visualizarás las que te asignaron.

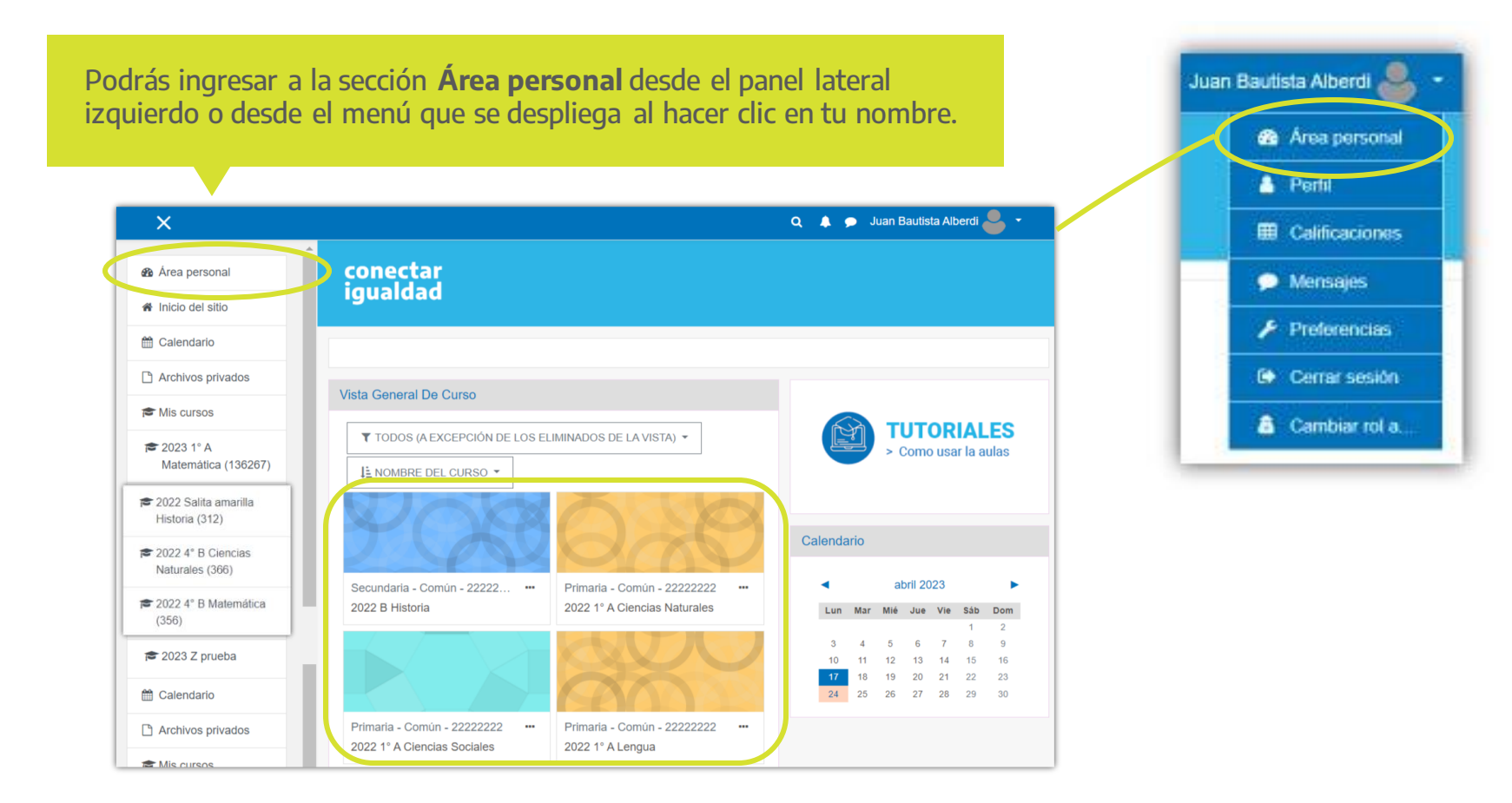

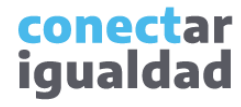

Además de la posibilidad de acceder a tus otras aulas, en el Área personal, podrás ingresar a Tutoriales, Calendario y Próximos eventos.

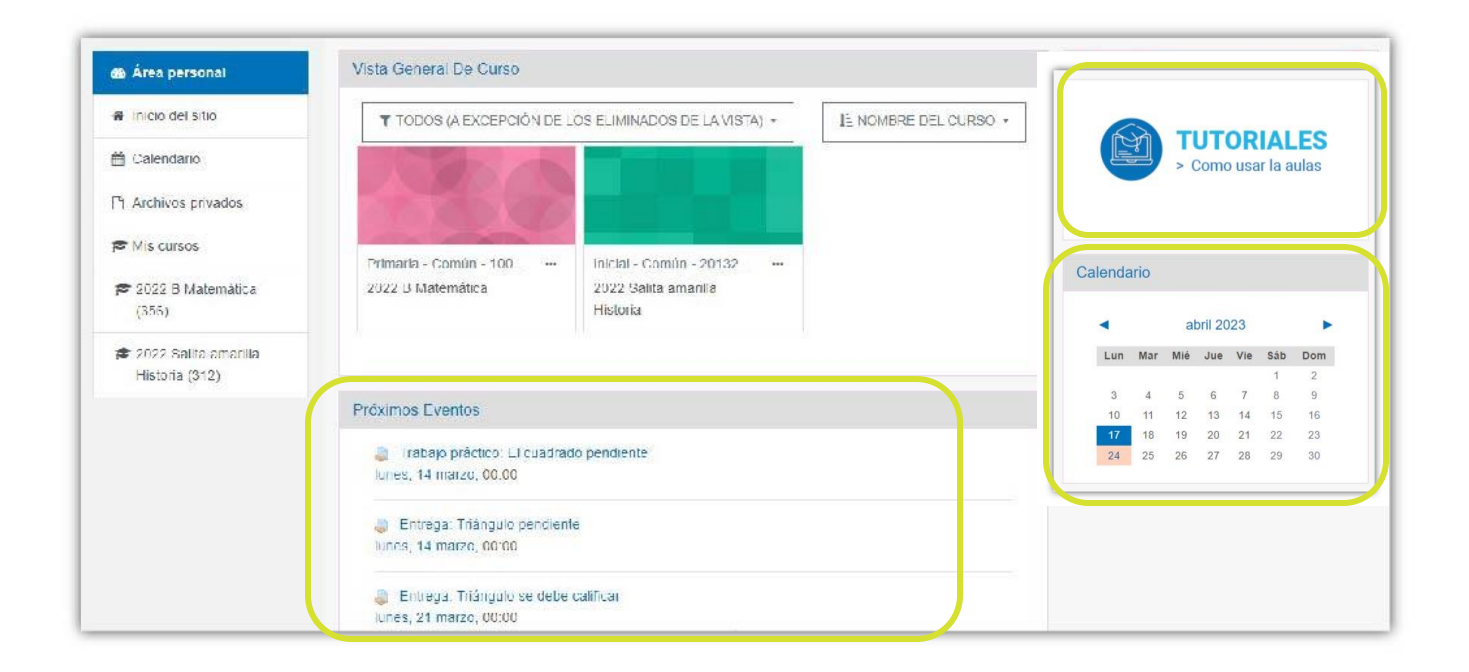

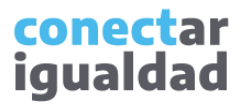

### **341** Accesos directos

Desde la vista inicial del aula, podrás observar la ruta de acceso que te servirá de guía, dado que indica el espacio en el que estás.

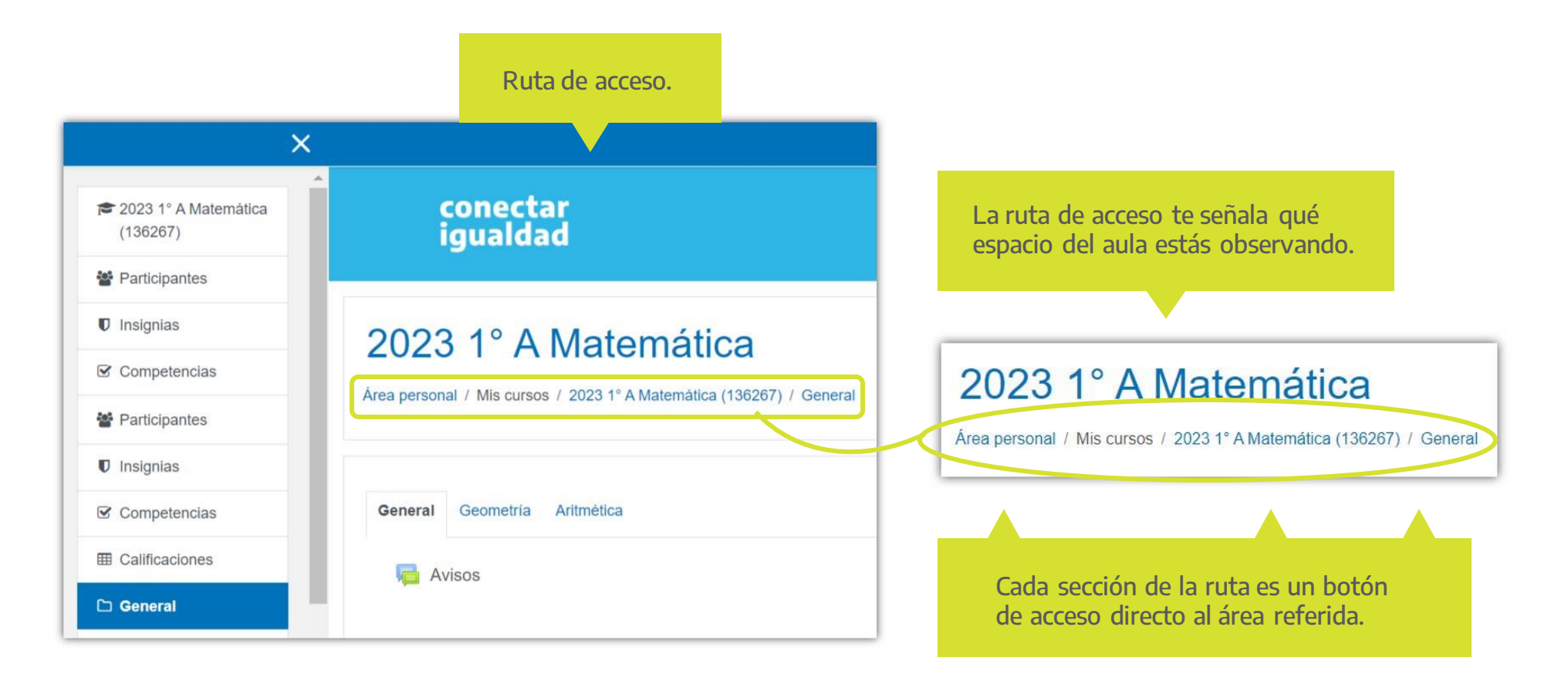

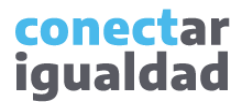

## **341** Accesos directos

El menú que se despliega al pulsar el nombre de la persona usuaria brinda accesos directos a distintas áreas del aula.

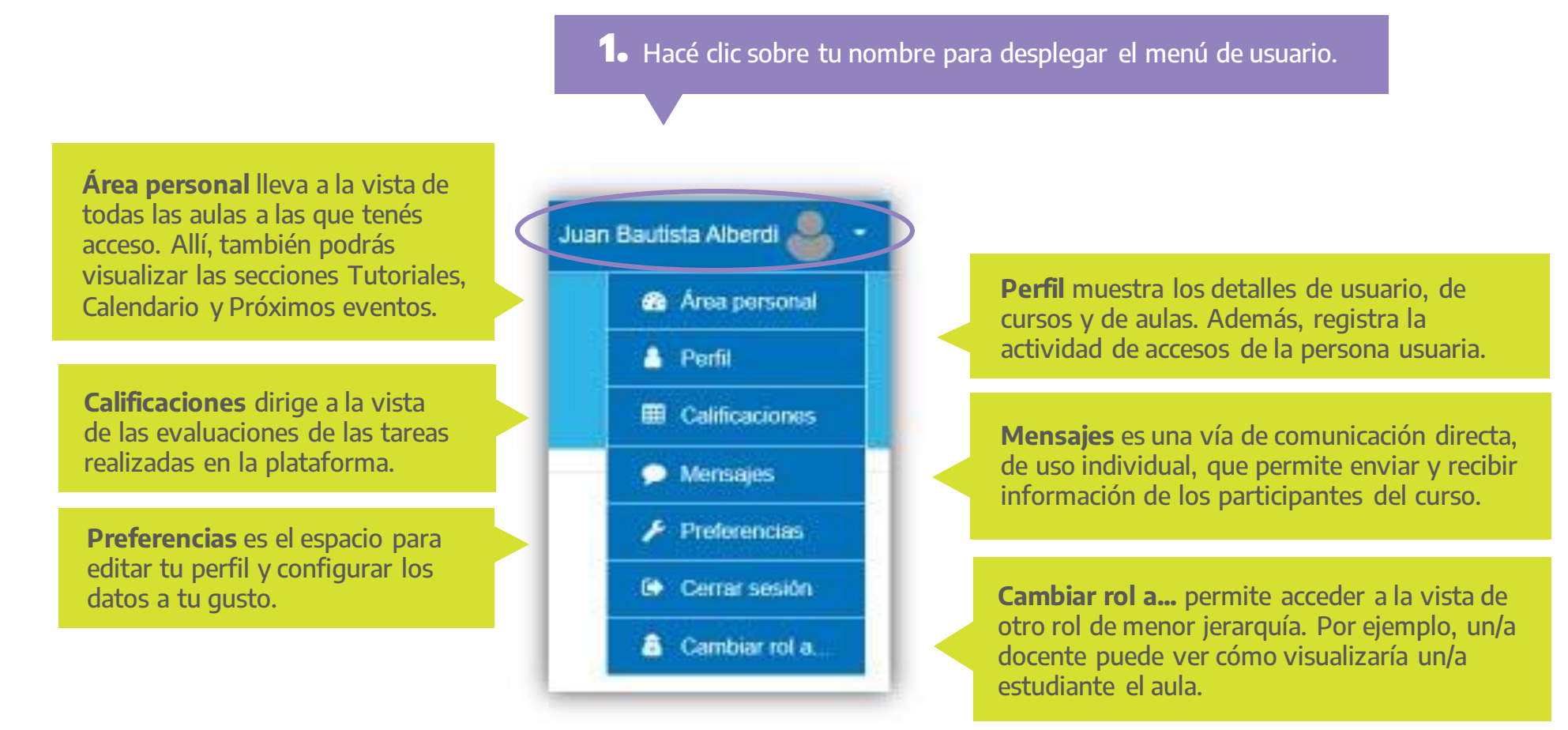

### **341** Accesos directos

El menú del panel lateral izquierdo está conformado por diferentes accesos directos que remiten tanto a áreas del aula como a áreas del usuario.

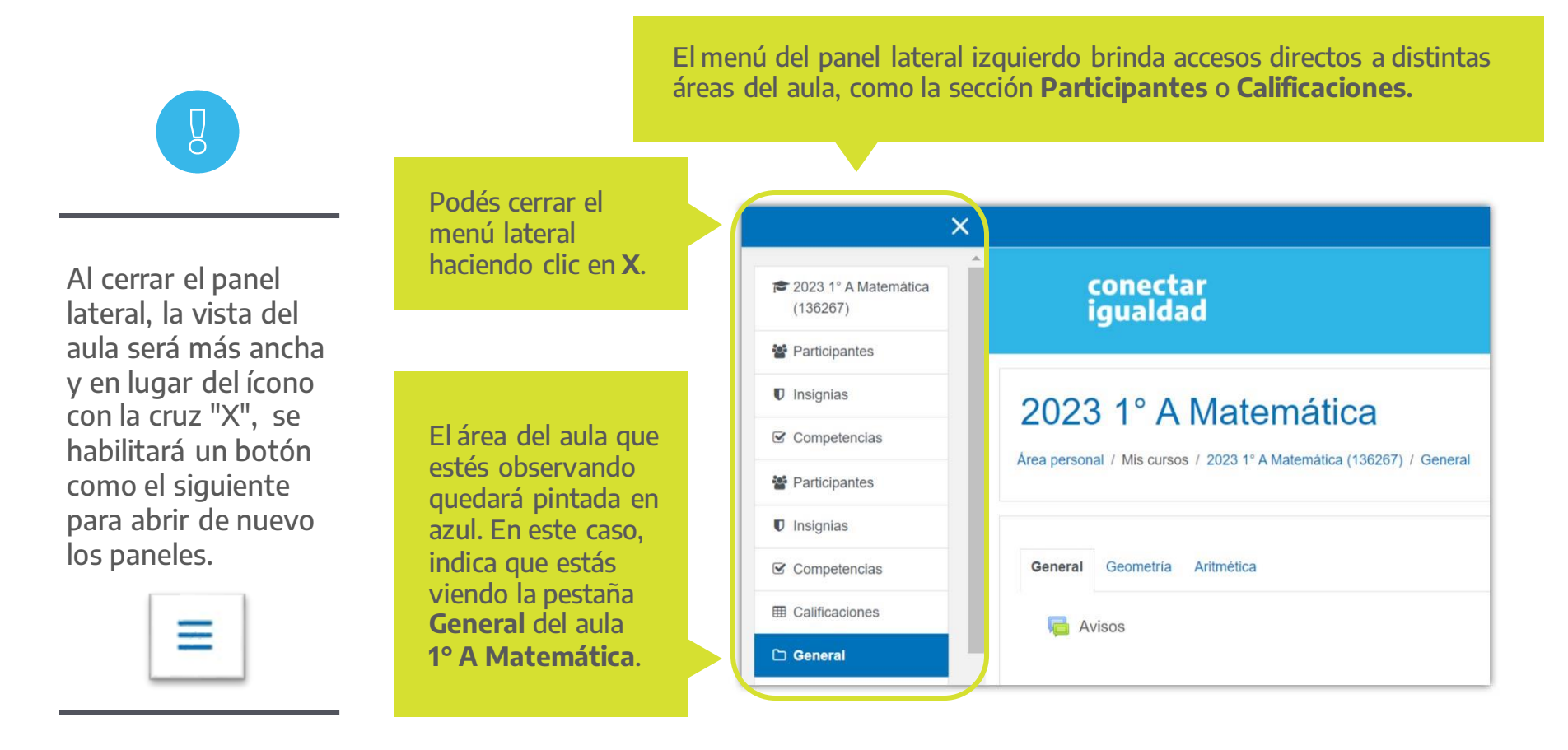

Además, el menú del panel lateral izquierdo brinda accesos directos a las áreas de usuario, como la sección **Calendario** o **Mis cursos**.

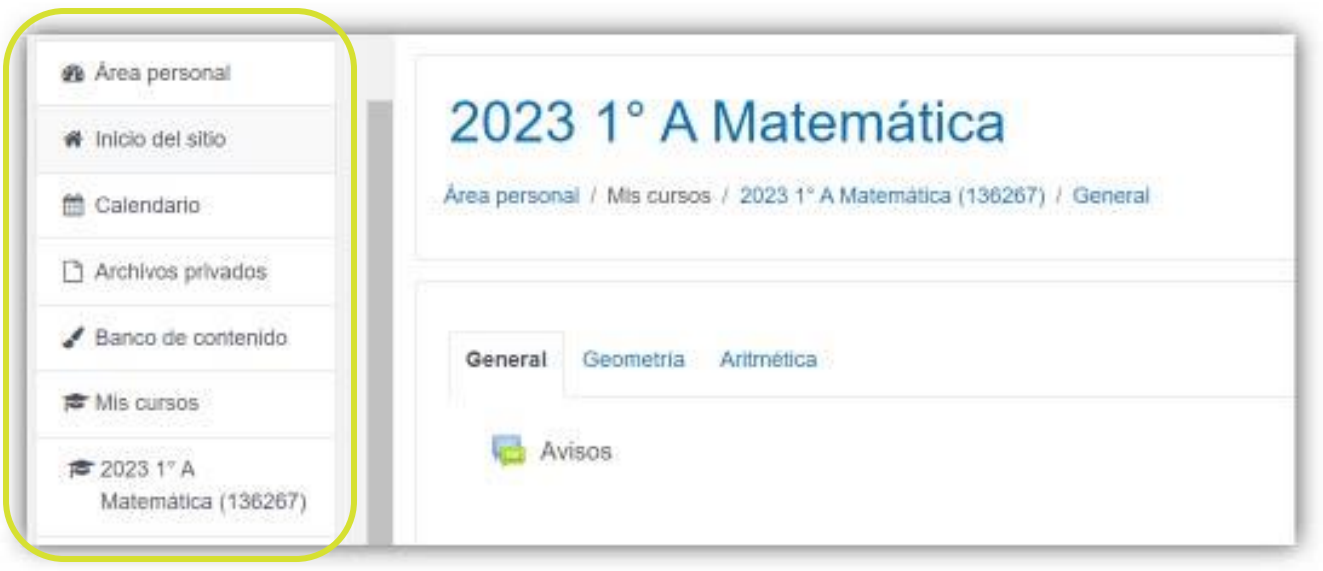

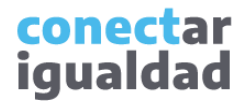

# **5** Organización de recursos y actividades

Las aulas permiten organizar los recursos y las actividades en pestañas y etiquetas. Para organizar y diseñar el aula, consultá los tutoriales de la sección [Acceder y usar las aulas virtuales.](https://conectarigualdad.edu.ar/tutoriales-para-acceder-y-usar-las-aulas-virtuales)

Las pestañas agrupan los recursos y las actividades en distintas pantallas.

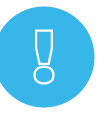

El criterio para la organización del aula puede variar según el nivel, el curso y/o la disciplina. Por ejemplo, es posible diseñar un aula por unidades temáticas, por cortes temporales (semanal, trimestral, etc.) o según el criterio que la/el docente a cargo del aula considere conveniente.

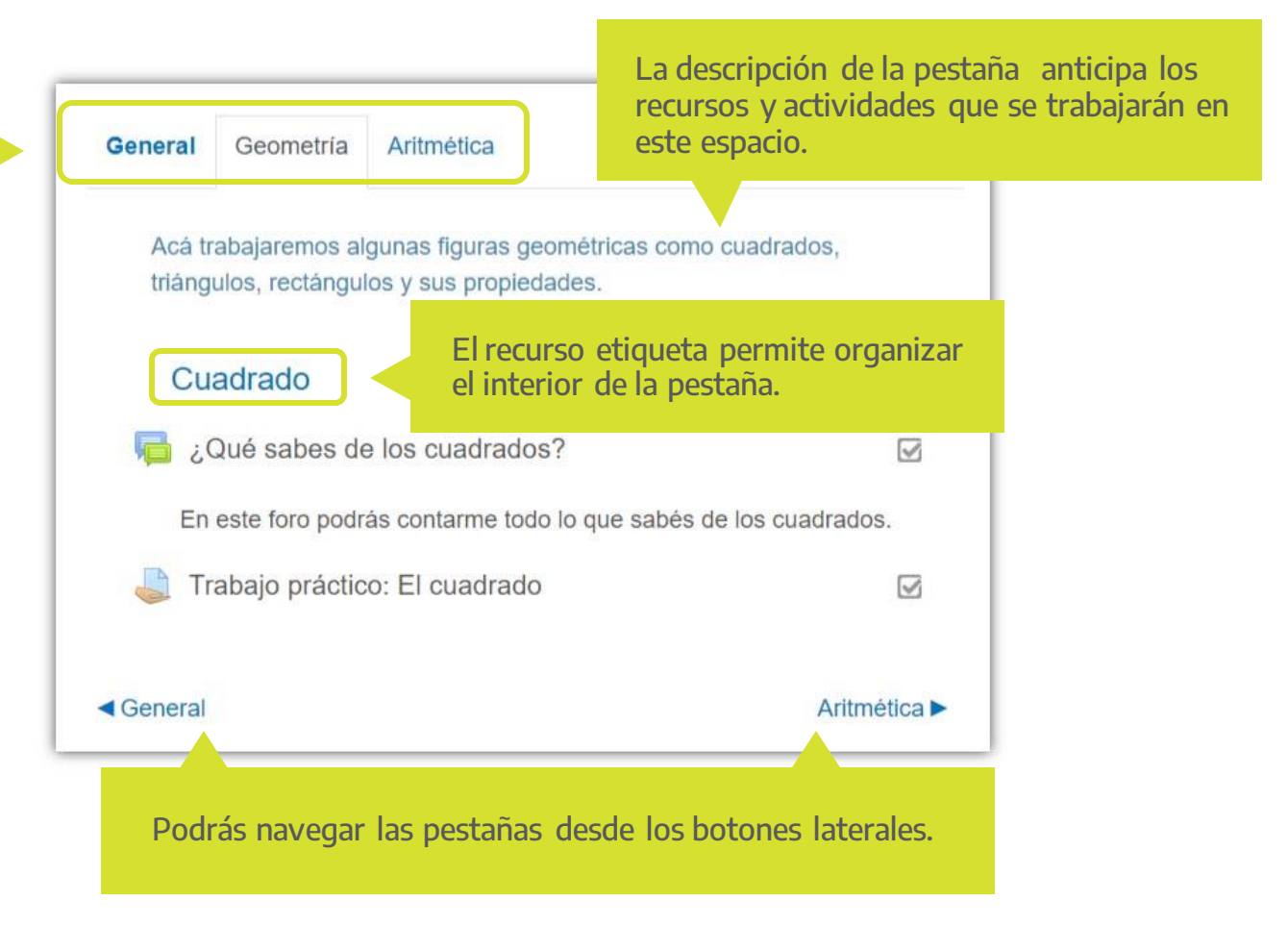

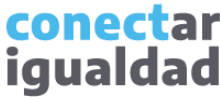

# **5** Organización de recursos y actividades

Cada recurso, al igual que cada actividad, posee una iconografía particular que lo distingue. El/la docente tiene la posibilidad de nombrar cada recurso y/o actividad como mejor lo considere y de redactar una breve descripción, para orientar el trabajo en el aula virtual.

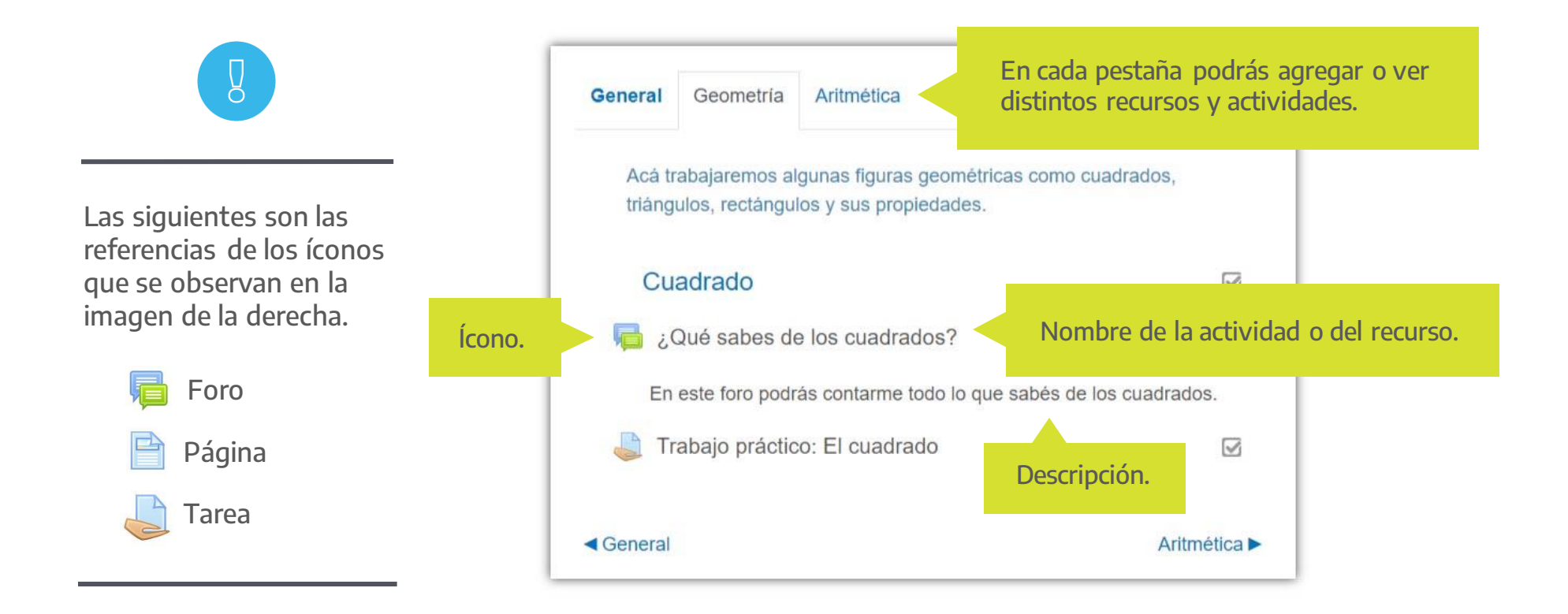

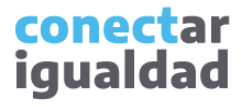

# Para tener en cuenta

- Recordá que las vistas pueden variar según el rol que tengas en la institución. Por ejemplo, solo las personas usuarias con perfil docente podrán ver el botón Activar edición, debido a que son quienes pueden editar el aula.
- Si bien la edición y el diseño del aula depende de la o del docente a cargo, es recomendable el empleo de pestañas y etiquetas.

# **i**

#### **¿Necesitás ayuda?**

Si tenés dudas sobre otros aspectos del funcionamiento de la plataforma, podés consultar la sección [Tutoriales.](https://conectarigualdad.edu.ar/tutoriales)

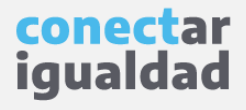

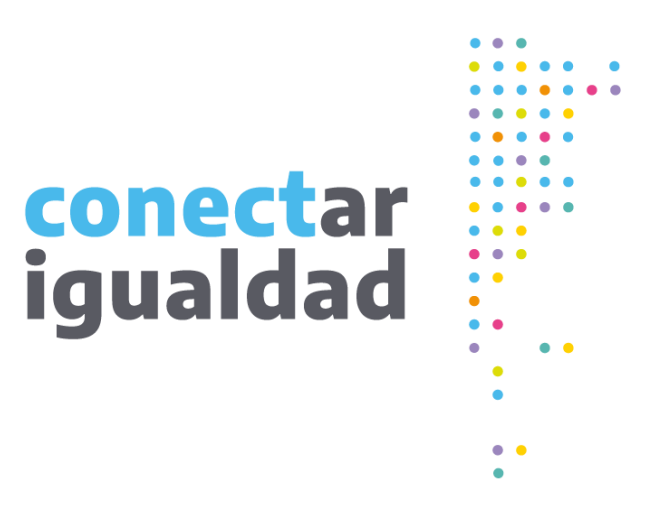

# **¡Gracias!**

**[www.conectarigualdad.edu.ar](https://conectarigualdad.edu.ar/inicio)**

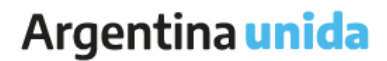

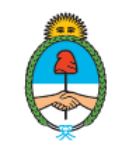

Ministerio de Educación Argentina